Версия 1.0 январь 2011 г.

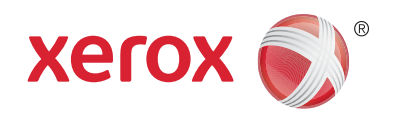

# Xerox® Phaser™ 3635MFP Расширяемая интерфейсная платформа

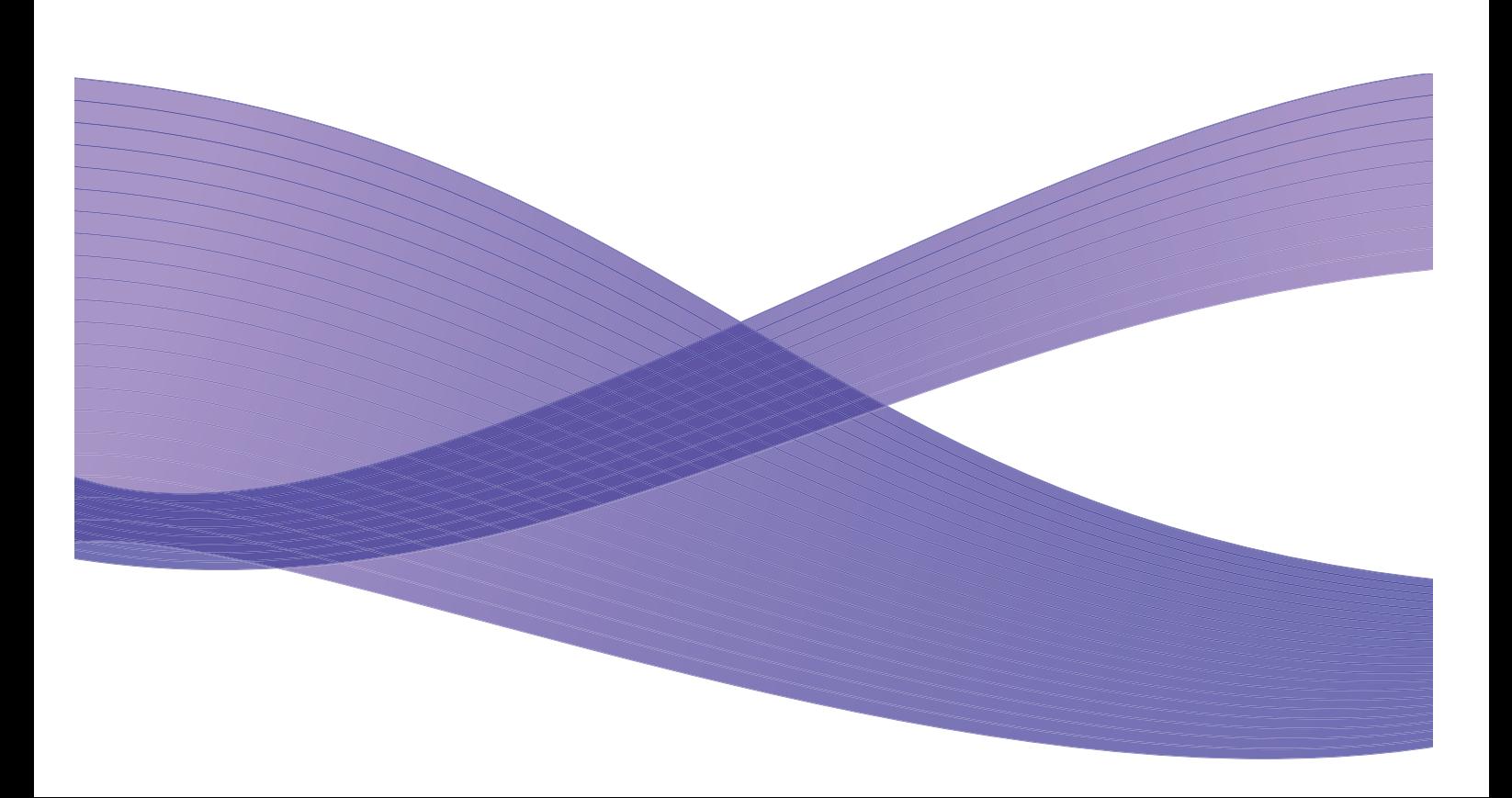

© 2011 Xerox Corporation. XEROX<sup>®</sup> и XEROX and Design<sup>®</sup> являются товарными знаками Xerox Corporation в США и/или других странах.

В данный документ периодически вносятся изменения. Изменения и исправления технических неточностей и типографических ошибок будут внесены в последующие редакции.

Версия документа 1.0: январь 2011 г.

Переведено: Xerox CTC European Operations Bessemer Road Welwyn Garden City Hertfordshire AL7 1BU UK

## Содержание

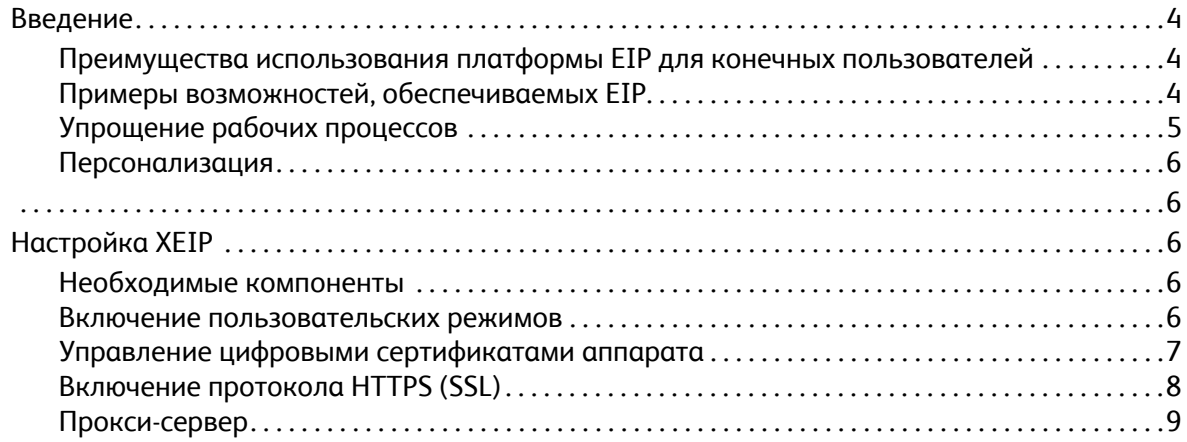

## <span id="page-3-0"></span>Введение

Расширяемая интерфейсная платформа EIP (Extensible Interface Platform) Xerox расширяет возможности устройств Xerox. Благодаря платформе EIP устройство Xerox можно адаптировать к потребностям пользователей вместо того, чтобы к нему приспосабливаться.

- **конечные пользователи** с легкостью могут сохранять данные, обмениваться ими и выводить их на печать;
- **ИТ-специалисты** могут повысить эффективность своей деятельности и обеспечить безопасность данных для клиентов;
- **разработчики** получают возможность быстрого и простого создания приложений, которые можно настраивать в соответствии с интерфейсом пользователя устройства.

Вы можете приобрести и установить на устройство различное дополнительное программное обеспечение. Платформа EIP позволяет настраивать устройство в соответствии с конкретными условиями производственного процесса. Расширяемая интерфейсная платформа EIP (Extensible Interface Platform) Xerox позволяет поставщикам ПО и партнерам разрабатывать настраиваемые программы с помощью стандартных средств на основе веб-интерфейса и создавать серверные приложения, доступ к которым можно получать непосредственно из интерфейса пользователя устройства.

## <span id="page-3-1"></span>Преимущества использования платформы EIP для конечных пользователей

- **Упрощение** сложных рабочих процессов и взаимодействия с устройством.
- **Преобразование** печатных копий в цифровой формат упрощает процесс редактирования, хранения данных и обмена ими.
- **Возможность** адаптировать устройство к своим потребностям, а не наоборот.
- **Выполнение** некоторых задач только с помощью устройства, включая получение документов из сети без использования компьютера.
- **Повышение** скорости обслуживания клиентов.
- **Интеграция** решений в существующую ИТ-инфраструктуру.
- **Удаленное управление** централизованными решениями из любого расположения.
- **Расширение** функций и адаптация устройства к росту бизнеса.
- **Простое создание** настроенных решений платформа EIP основана на веб-стандартах, таких как HTML, CSS, XML и JavaScript. Она также использует стандартные протоколы безопасности — HTTPS и SSL.

### <span id="page-3-2"></span>Примеры возможностей, обеспечиваемых EIP

- Использование меню и языка, наиболее удобных для компании или рабочей группы, например «Поиск в базе данных клиентов», «Отправка формы в отдел рекламаций» или «Отправка факса в отдел счетов к оплате».
- Все личные настройки могут отображаться в интерфейсе пользователя системы устройства при считывании идентификационной карточки пользователя.
- Превращение сложного рабочего процесса в простую процедуру, требующую нажатия всего нескольких кнопок.
- Ввод данных с печатной копии в хранилище документов одним прикосновением к сенсорному экрану.
- Отправка документа в сетевую очередь печати и печать на любом устройстве в сети при считывании идентификационной карточки пользователя.
- Печать новостей или отчетов о наличных запасах непосредственно из интерфейса пользователя устройства Xerox.

## <span id="page-4-0"></span>Упрощение рабочих процессов

Превращение сложного рабочего процесса в простую процедуру.

Представьте себе, что на устройстве есть кнопка «Счета», которая позволяет отправить счет в нужный отдел, сохранить данные в системе управления документами для последующего извлечения и напечатать копию для себя.

Пользователи могут быстро сканировать и сохранять данные печатных копий, просматривать эскизы и добавлять их в хранилище часто используемых документов. Например:

преподаватель может отсканировать заметки и сохранить их непосредственно в хранилище конкретного учебного курса, чтобы учащиеся могли с ними ознакомиться;

учащийся может отсканировать выполненную контрольную работу, сохранив ее в папку своего курса, чтобы преподаватель мог поставить оценку.

Расширяемая интерфейсная платформа Xerox использует решения партнеров Xerox на основе веб-интерфейса для предоставления доступа к хранилищам документов с панели управления аппарата.

Кроме того, специалистами Xerox разработана система **Xerox Secure Access Unified ID System™** (Система унифицированных ID безопасного доступа Xerox), предназначенная для таких организаций, как медицинские учреждения, фирмы, предоставляющие финансовые услуги, и учебные учреждения, которым требуется обеспечивать конфиденциальность своих архивов. С помощью этой системы, объединяющей устройства чтения карт и программное обеспечение, пользователи могут получать доступ к устройствам Xerox. Для этого нужно просто провести идентификационную карточку над устройством чтения карт на аппарате или вставить карточку в устройство. Для обеспечения дополнительной безопасности можно встроить в программное обеспечение ПИН-код или пароль. Эту систему безопасного доступа можно интегрировать в имеющуюся в организации систему идентификации сотрудников.

В зависимости от конкретного решения это может потребовать дополнительных ресурсов устройства.

Для получения дополнительных сведений обратитесь к торговому представителю Xerox.

## <span id="page-5-0"></span>Персонализация

Платформа EIP упрощает вход в систему устройства путем ввода реквизитов для входа в систему или использования идентификационной карточки сотрудника.

<span id="page-5-1"></span>Это не только обеспечивает защиту доступа к устройству, но и дает возможность пользователям получать доступ к разным параметрам, характерным для их рабочих задач, упрощая их работу.

## <span id="page-5-2"></span>Настройка XEIP

## <span id="page-5-3"></span>Необходимые компоненты

Перед началом установки убедитесь в наличии следующих компонентов и выполнении указанных процедур.

- Убедитесь в том, что устройство полноценно функционирует в сети.
- Убедитесь в том, что решение EIP установлено и функционирует. Для получения дополнительных сведений обратитесь к торговому представителю Xerox.
- На устройстве должен быть включен протокол HTTPS (SSL). (Это необязательное условие,  $\bullet$ дополнительные сведения см. в разделе Включение протокола HTTPS (SSL) на стр. 8).

Примечание. Перед включением протокола HTTPS (SSL) необходимо установить на устройство цифровой сертификат аппарата. Дополнительные сведения см. в разделе Управление цифровыми сертификатами аппарата на стр. 7.

#### <span id="page-5-4"></span>Включение пользовательских режимов

#### На рабочей станции

- Откройте веб-браузер, введите IP-адрес аппарата в адресную строку или в поле  $1<sup>1</sup>$ «Расположение».
- Нажмите кнопку Ввод, чтобы перейти на страницу службы Internet Services устройства.  $2.$
- $\mathbf{3}$ Включение устройства для работы с приложениями EIP
	- Перейдите на вкладку Свойства. α.
	- Нажмите кнопку Режимы, затем щелкните ссылку Пользовательские режимы. b.
	- На странице Пользовательские режимы в области Включение установите для опции  $\mathsf{C}$ Пользовательские режимы флажок Включено.
	- d. При необходимости в области Дополнительная информация установите флажки Включено для следующих параметров:
		- Экспорт пароля в пользовательские режимы при установке этого флажка  $\bullet$ пароли отправляются в пользовательский режим.
		- Автоматически подтверждать подписанные сертификаты с сервера при  $\bullet$ установке этого флажка для работы данной опции требуется, чтобы сертификаты были установлены и на устройстве, и на сервере. Эти сертификаты должны быть выпущены центром сертификации, с которым у устройства установлены отношения доверия.
- Xerox Phaser 3635MFP 6 Расширяемая интерфейсная платформа
- Нажмите кнопку Применить. e.
- $f_{\cdot}$ При получении запроса введите идентификатор системного администратора и пароль. Идентификатор системного администратора по умолчанию admin, пароль - 1111.
- 4. При необходимости создайте цифровой сертификат (см. раздел Управление цифровыми сертификатами аппарата на стр. 7).
- 5. При необходимости включите протокол SSL (см. раздел Включение протокола HTTPS (SSL) на стр. 8).

#### На устройстве

- $1_{-}$ Нажмите кнопку Все режимы.
- $2.$ Нажмите кнопку Пользовательские режимы на сенсорном экране.
- $\overline{3}$ . Нажмите кнопку EIP Application (Приложение EIP), зарегистрированную в системе. Эта новая кнопка будет использоваться для перехода к созданному рабочему процессу XEIP.

#### <span id="page-6-0"></span>Управление цифровыми сертификатами аппарата

- $1.$ Откройте веб-браузер, введите *IP-адрес* аппарата в адресную строку или в поле «Расположение».
- $2.$ Нажмите кнопку Ввод, чтобы перейти на страницу службы Internet Services устройства.
- $3.$ Перейдите на вкладку Свойства.
- 4. При получении запроса введите идентификатор системного администратора и пароль. Идентификатор системного администратора по умолчанию admin, пароль - 1111.
- $5.$ Нажмите кнопку Безопасность.
- 6. Щелкните ссылку Цифровой сертификат аппарата в дереве каталога.
- $7<sup>1</sup>$ В области Цифровой сертификат аппарата нажмите кнопку Создать новый сертификат.
- 8. В области Создать новый сертификат выберите один из следующих вариантов:
	- Самоподписанный сертификат: Установить самоподписанный сертификат на этом аппарате - устройство подписывает собственный сертификат как доверенный и создает открытый ключ сертификата, который будет использоваться при шифровании по протоколу SSL.
	- Запрос о подписи сертификата: Загрузите запрос о подписи сертификата для обработки доверенным центром сертификации — на аппарат можно передать сертификат, созданный центром сертификации (ЦС) или сервером, выполняющим роль ЦC.
- 9. Нажмите кнопку Продолжить.

10. Выбрав нужный вариант, введите данные в следующие поля.

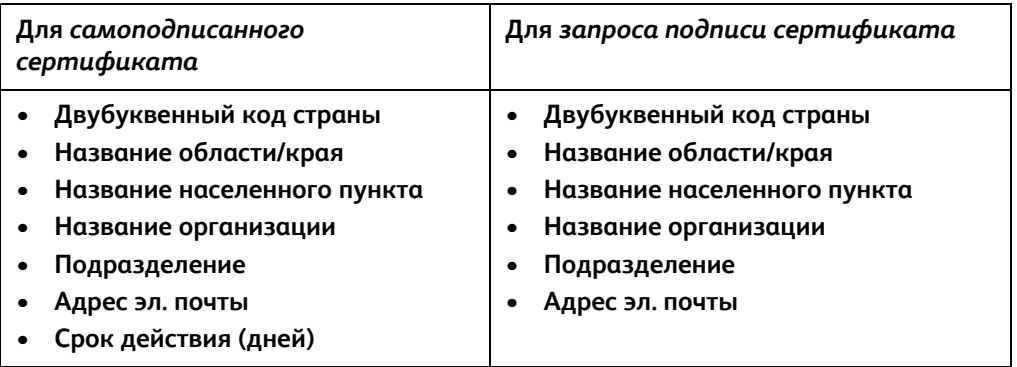

#### 11. Нажмите кнопку **Применить**.

- 12. В зависимости от выбранного варианта, при выборе
	- *самоподписанного сертификата* в области "Текущий статус" отображается сообщение **На этом аппарате установлен самоподписанный сертификат**;
	- *запроса подписи сертификата* отображается форма **Запрос о подписи сертификата**.
	- a. Выбрав **запрос подписи сертификата**, нажмите кнопку **Сохранить как**.
	- b. В появившемся диалоговом окне выберите формат **X.509 (.pem)** или **DER** и нажмите кнопку **Сохранить**.
	- c. Во всплывающем меню *Загрузить файлы* нажмите кнопку **Сохранить**, выберите нужное расположение на рабочей станции и нажмите кнопку **Сохранить**, чтобы сохранить файл. После подписания сертификата доверенным центром сертификации он готов к сохранению на аппарат.
	- d. Вернитесь к экрану **Управление цифровым сертификатом аппарата** и в области *Цифровой сертификат аппарата* нажмите кнопку **Выгрузить подписанный сертификат**.
	- e. Нажмите кнопку **Обзор**, найдите файл в системе рабочей станции и нажмите кнопку **Открыть**.
	- f. Нажмите кнопку **Выгрузить сертификат**.

### <span id="page-7-0"></span>Включение протокола HTTPS (SSL)

Примечание. Перед включением протокола HTTPS (SSL) необходимо установить на устройство цифровой сертификат аппарата. Дополнительные сведения см. в разделе Управление цифровыми [сертификатами](#page-6-0) аппарата на стр. 7.

#### **На рабочей станции**

- 1. Откройте веб-браузер, введите *IP-адрес* аппарата в адресную строку или в поле «Расположение».
- 2. Нажмите кнопку **Ввод**, чтобы перейти на страницу службы Internet Services устройства.
- 3. Перейдите на вкладку **Свойства**.
- 4. При получении запроса введите идентификатор системного администратора и пароль. Идентификатор системного администратора по умолчанию **admin**, пароль — **1111**.
- 5. Щелкните **Подключения**, а затем **Протоколы**.
- 6. Щелкните ссылку HTTP в дереве каталога.
- 7. В области Конфигурация настройте следующие параметры:
	- В поле Протокол установите флажок Включить, чтобы включить обмен данными с a. устройством по протоколу HTTP.
	- b. В поле Номер порта введите номер порта, который будет использоваться вебсервером устройства для клиентских подключений HTTP. Номер порта по умолчанию -80.
	- В раскрывающемся меню Режим безопасности НТТР выберите один из следующих  $C.$ вариантов:
		- Отключить SSL;
		- Включить SSL, чтобы включить протокол шифрования SSL (Secure Socket Layer) для защищенных подключений по протоколу HTTPS;
		- Требует шифрования SSL, чтобы задать обязательное использование протокола  $\bullet$ SSL.

Примечание. Если включен протокол HTTPS, для получения доступа к интернет-службам CentreWare Internet Services все страницы в URL-адресе веб-страницы должны содержать элемент https://.

- d. В поле Тайм-аут проверки активности введите время ожидания веб-сервером ответа НТТР от клиента до прекращения сеанса подключения. Значение по умолчанию: 10 секунд.
- 8. Нажмите кнопку Применить.

### <span id="page-8-0"></span>Прокси-сервер

Прокси-сервер играет роль фильтра для клиентов, которым требуется получить доступ к определенным службам и серверам, предоставляющим их. Прокси-сервер фильтрует запросы, удовлетворяет их и разрешает подключение, если запросы отвечают правилам фильтрации прокси-сервера.

Прокси-сервер выполняет две основные задачи:

- сохранение анонимности подключенных к нему устройств с целью обеспечения безопасности;
- сокращение времени, необходимого для получения доступа к ресурсу, благодаря кэшированию содержимого, такого как веб-страницы.

#### На рабочей станции

- $1.$ Откройте веб-браузер, введите IP-адрес аппарата в адресную строку или в поле «Расположение».
- 2. Нажмите кнопку Ввод, чтобы перейти на страницу службы Internet Services устройства.
- $3.$ Перейдите на вкладку Свойства.
- $4.$ При получении запроса введите идентификатор системного администратора и пароль. Идентификатор системного администратора по умолчанию admin, пароль - 1111.
- 5. Щелкните Подключения, а затем Протоколы.
- 6. Щелкните ссылку Прокси-сервер в дереве каталога.
- 7. В области *Прокси-сервер HTTP* настройте следующие параметры:
	- a. Установите флажок **Автообнаружение через WPAD**, чтобы настроить автоматическое определение параметров прокси-сервера с помощью протокола WPAD. Снимите этот флажок, чтобы отключить автоматическое определение прокси-сервера и выполнить настройки параметров вручную.
	- b. В поле *Прокси-сервер HTTP* установите флажок **Включено**, чтобы выполнить ручную настройку параметров прокси-сервера.
	- c. Выберите **IP-адрес** или **Имя хоста**.
	- d. В поле **IP-адрес и порт** или **Имя и порт хоста** введите адрес и номер порта в правильном формате (значение порта по умолчанию — 8080).
- 8. Нажмите кнопку **Применить**.

Примечание. Параметры прокси-сервера используются функциями EIP, Smart eSolutions, HTTP(s) Network Scanning (Сетевое сканирование по HTTP(s)) и HTTP(s) Template Pool Downloading (Загрузка пула шаблонов по HTTP(s)).

Примечание. Установка автоматического определения параметров прокси-сервера может привести к перезаписи ручных настроек. Отключите эту функцию, чтобы гарантировать использование параметров, заданных вручную.